## Практическая работа № 2

ТЕМА: «ОБЛАЧНЫЕ ТЕХНОЛОГИИ GOOGLE: ДОКУМЕНТЫ, ТАБЛИЦЫ, ПРЕЗЕНТАЦИИ, ФОРМЫ, ДИСК».

Задание 1. Совместное использование документа в сервисе **Google Документы**.

1. Для создания текстового документа следует открыть главную страницу поисковой системы Google по

адресу [www.google.ru](http://www.google.ru/). В верхней части страницы следует выбрать «Сервисы» **НН**И далее ниже открывшихся значков доступных сервисов - ссылку «Еще». Откроется дополнительное меню, в котором необходимо выбрать ссылку «Документы». При запросе логина и пароля необходимо ввести данные своего google-аккаунта (создали в практической работе № 1).

- 2. В сервисе *Google Документы* у Вас уже будет находиться один файл **Список**. Это файл был создан преподавателем и Вам был открыт доступ к нему для редактирования.
- 3. Откройте документ *Список*. Ознакомьтесь с интерфейсом и основными возможностями текстового редактора.
- 4. Заполните таблицу своими данными (номер заполняемой строки номер компьютера). Оформите текст в строке разным цветом, шрифтом, заливкой и т.п. на своё усмотрение.
- 5. Закончив заполнение, нажмите **Главная страница Google Документов.** Файл сохранился с Вашими изменениями и данными Ваших одногруппников.

Задание 2. Создание нового текстового документа в сервисе **Google Документы**.

- 1. Для создания документов в нижней правой части окна нажмите кнопку «Создать документ» .
- 2. Задайте поля страницы сверху, снизу, справа по 1 см, слева 2 см: Файл  $\Rightarrow$  Настройки страницы
- 3. Задайте имя документу *Справка*: Файл Переименовать
- 4. Наберите текст письма, сохраняя форматирование:

*ООО «Промышленник» ОГРН 1055003003003 г. Королев, ул. Калининградская, д. 12. Тел. +7 495 111 22 33*

*<u>om 05.10.2017* № 1</u>

*Дана Петровой Ольге Сергеевне, в подтверждение того, что она с 15.07.2017 по настоящее время работает в ООО «Промышленник» на должности делопроизводителя.*

*СПРАВКА*

*Ежемесячный должностной оклад Петровой О.С. составляет 37 000 рублей. Настоящая справка подлежит предъявлению по месту требования.*

*Генеральный директор ООО «Промышленник» Степанов В.С.*

- 5. Для предоставления общего или избирательного доступа к редактируемому файлу нажмите кнопку «Настройки доступа» <mark>в настройки доступа</mark>, расположенную в правом верхнем углу веб-интерфейса программы. Разрешить доступ к редактированию документа другому студенту группы: ввести электронный адрес одногруппника (возьмите адрес соседа справа из файла **Список**) выбрать уровень доступа *Редактирование* Отправить.
- 6. Теперь в документах у Вас два файла с именем Список. Откройте файл одногрупника. Чтобы не спутать его со своим выберите Владелец: не я , Отредактируйте файл следующим образом:
	- измените фамилию, имя, отчество на свои;
	- измените должность на помощника руководителя;
	- измените размер оклада (на своё усмотрение):
	- измените фамилию директора на *Иванов Р.П.*
- 7. Закончив редактирование, нажмите **Главная страница Google Документов**.
- 8. Откройте **свой** файл **Справка** и проверьте, есть ли исправления в **вашем** файле.
- 9. Откройте доступ к этому файлу для редактирования преподавателю на адрес *[ns.zhukova1@gmail.com.](mailto:ns.zhukova1@gmail.com)*

1. Зайдите в сервис Google Диск выбрав «Сервисы» **......** и далее ссылку «Диск» ди

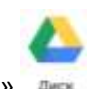

EB

- 2. Установите отображение файлов в виде списка В виде списка
- 3. Слева щёлкните ссылку **Мой диск**, затем ссылку **Доступные мне**. Чем отличаются файлы, которые там находятся? Кто владельцы этих файлов?

洼

- 4. Перейдите по ссылку **Доступные мне** и отройте файл *Оплата труда*.
- 5. Ознакомьтесь с интерфейсом. Просмотрите меню.
- 6. Заполните и рассчитайте таблицу со своими данными (номер заполняемой строки номер компьютера
- 7. ФИО запишите свою фамилию;
- 8. Должность придумайте себе должность;
- 9. Назначьте оклад (произвольное значение);
- 10. Выполните расчёты, используя формулы:
- Рассчитайте **Уральский коэффициент**: =Оклад\*Е2;
- Рассчитайте **Стимулирующая надбавка**: =Оклад\*F2;
- Рассчитайте **Всего начислено**: =Оклад + Уральский коэффициент + Стимулирующая надбавка;
- Рассчитайте Подоходный налог: =Всего начислено\*Н2;
- Рассчитайте К выдаче: =Всего начислено Подоходный налог;
- 11. Оформите текст в строке цветом, шрифтом, заливкой и т.п. на своё усмотрение.
- 12. Чтобы закрыть файл нажмите кнопку **Главная страница Google таблиц.**

## Задание 4. Создание новой таблицы в сервисе **Google Таблица**.

- 1. Создайте новую таблицу, назвав её Типы рыночных структу
- 2. Оформите по образцу:

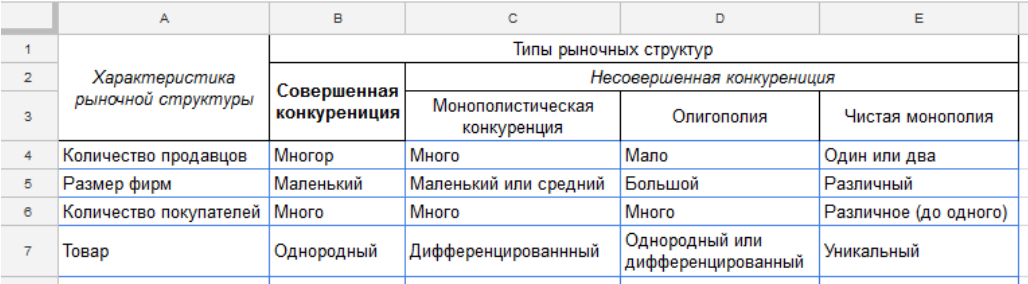

- 3. Откройте доступ одногруппнику (соседу слева).
- 4. Перейдите в **Google Диск** и выберите ссылку **Доступные мне**.
- 5. Найдите файл с аналогичным названием *Типы рыночных структур* (если файла нет, нужно немного подождать, пока ваш одногруппник даст вам доступ к файлу).
- 6. Добавьте в таблицу новые записи:

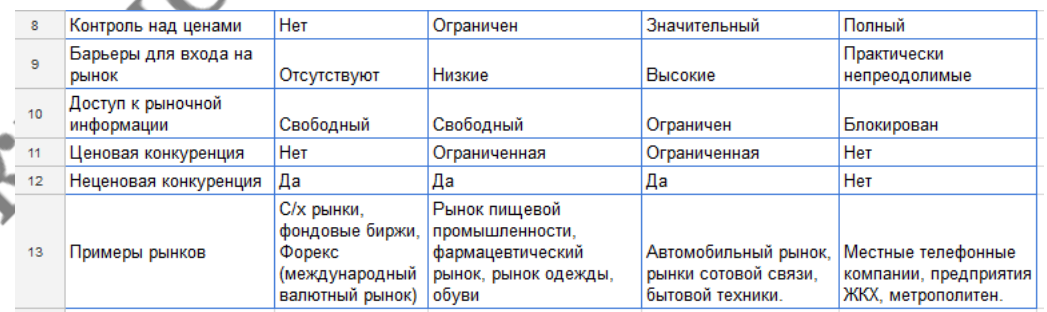

- 7. Оформите таблицу: чётные строки залейте зелёным цветом, нечётные голубым.
- 8. Внизу допишите слово *Выполнил* и далее свою фамилию, имя, дату и группу.
- 9. Откройте доступ для ПРОСМОТРА преподавателю (адрес [ns.zhukova1@gmail.com\)](mailto:ns.zhukova1@gmail.com) и одногруппнику справа.
- 10. Просмотрите таблицу от одногруппника по ссылке **Доступные мне**.

Задание 5. Создание **Google Презентации**.

- 1. Для того, чтобы создать презентацию, перейдите в **Google Диск**.
- 2. Создайте новую презентацию. Познакомьтесь с элементами интерфейса редактора презентаций.
- 3. Переименуйте презентацию так, чтобы она называлась **Сервисы Google**.
- 4. Выберите любую тему оформления.
- 5. Оформите презентацию из 10 слайдов. Каждый слайд описывает какой-либо сервис Google. Информацию по сервису взять из Википедии. Каждый слайд оформить соответствующей картинкой. Картинку найти в Интернете. Слайд должен содержать заголовок (название сервиса), картинку и короткое описание сервиса.
- 6. Настроить анимацию смены слайдов.
- 7. Открыть доступ для КОММЕНТИРОВАНИЯ по адресу [ns.zhukova1@gmail.com](mailto:ns.zhukova1@gmail.com) и 3-м одногруппникам на выбор.

 $\mathcal{L}$ 

- 8. Посмотрите презентации, доступные Вам. Напишите короткие комментарии на пару слайдов.
- 9. Вернитесь к своей презентации и ответьте на комментарии, написанные Вам.

## Задание 6. Использование **Google Формы**.

- 1. Откройте почту Gmail.
- 2. Откройте письмо от [ns.zhukova1@gmail.com](mailto:ns.zhukova1@gmail.com) с темой *Опрос*.
- 3. Перейдите в форму Google по кнопке ЗАПОЛНИТЬ ФОРМУ.
- 4. Заполните анкету.

## Задание 7. Создание **Google Формы**.

- 1. Перейтите в Google Диск, создайте новую форму и дайте ей имя *Анкета кандидата*.
- 2. Ознакомьтесь с кнопками справа от формы . По компьюте и предели их назначение.
- 3. Оформите вопросы:

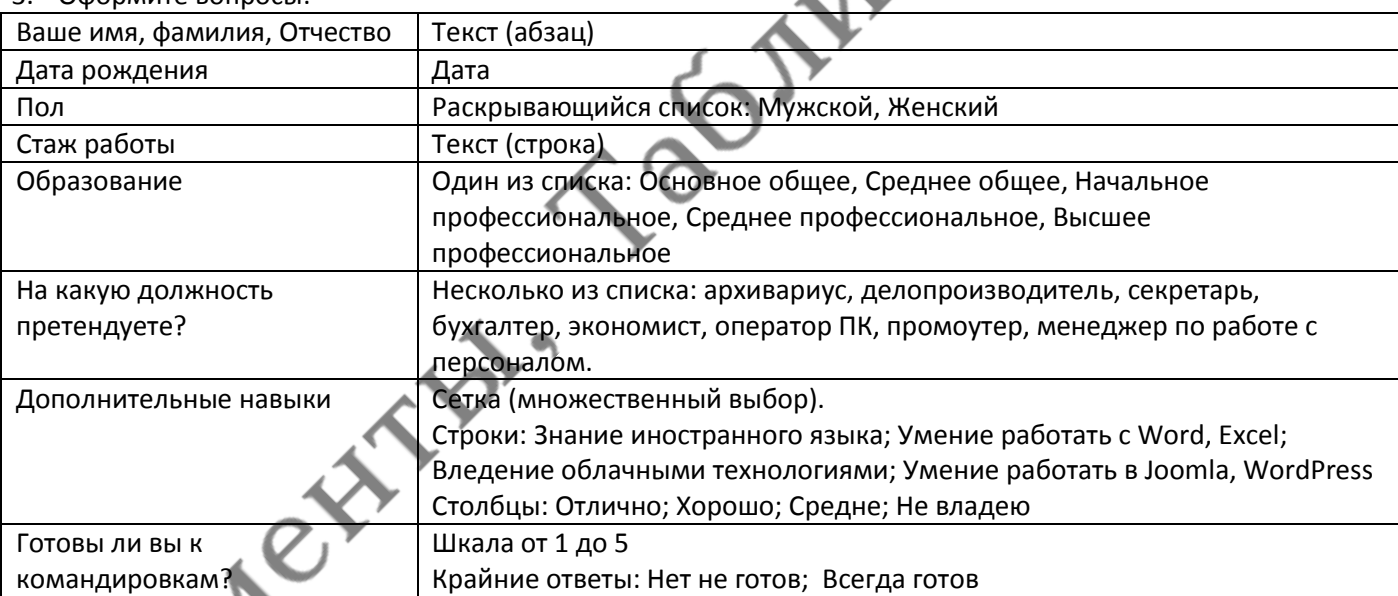

- 4. Отправьте форму своим одногрупникам и на адрес [ns.zhukova1@gmail.com](mailto:ns.zhukova1@gmail.com) по кнопке ОТПРАВИТЬ.
- 5. Зайдите на почту и заполните форму, присланную Вам.